# **Introduction**

Congratulations on choosing the OmiScan hand-held diagnostic tester. OmiScan enables the operator to extract information from various vehicle control modules when connected via the vehicle's diagnostic connector. Both pre-EOBD (European On-Board Diagnostics) and EOBD-compliant vehicles are covered.

*NOTE: All post 2000 MY petrol cars and post 2004 MY diesel cars should conform to the EOBD standard.*

This Quick Start Guide will outline the functionality and the basic components of OmiScan. For more detailed information, refer to the Operating Instructions on the enclosed CD ROM.

### **Overview**

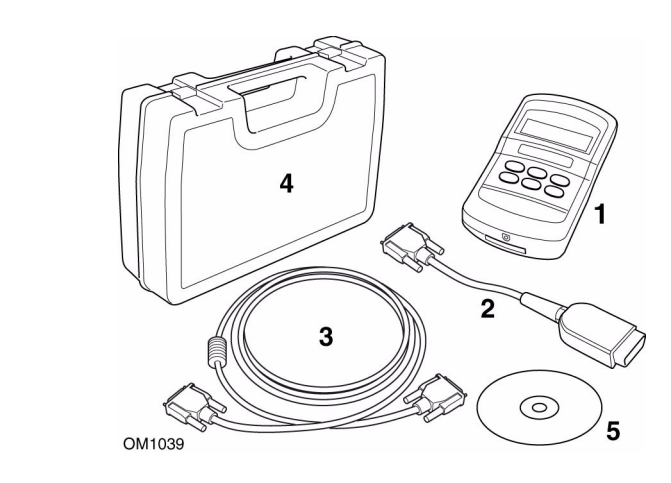

The basic kit includes:

- **1.** Hand-held tester.
- **2.** J1962 cable.
- **3.** Extension cable
- **4.** Carry case.
- **5.** OmiTechcenter update CD ROM.

There are three different configurations of kit and many optional extras available, including a thermal printer and a full set of manufacturer specific software and vehicle cables. For details of the contents of the Essential and Full kits, refer to the Operating Instructions.

### **Keypad**

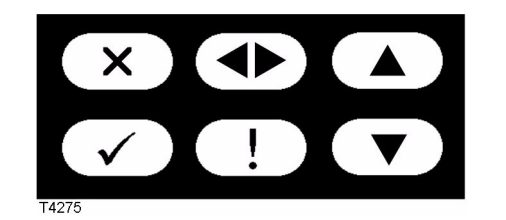

The hand-held tester is operated via the 6-button keypad. The table below details the keypad buttons and their functionality.

# **Software CD ROM**

*NOTE: The hand-held tester software is loaded at the factory. The unit does not require any additional software loaded, until an update is released.*

Supplied with OmiScan is an OmiTechcenter software CD. OmiTechcenter is a PC-based software application designed to integrate various Omitec automotive diagnostic products into a single platform. When used in conjunction with OmiScan, OmiTechcenter links the hand-held tester to the CAPS (Computer Aided Problem Solving) vehicle information. It is also possible to view the Operating Instructions from within the OmiTechcenter application, by selecting the book icon, or by clicking on the Omitec manuals icon on the desktop.

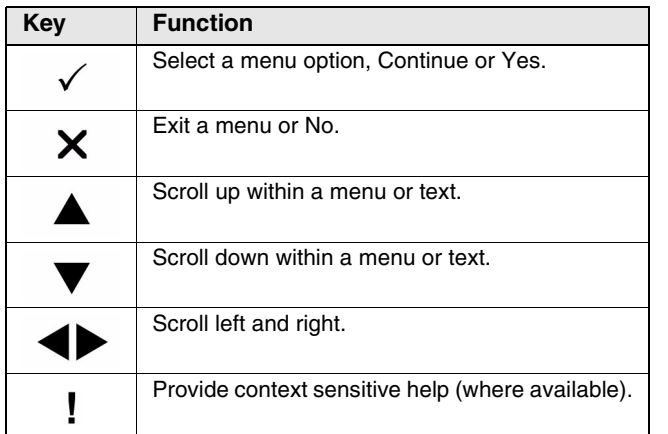

# **Installation Instructions**

*NOTE: To reduce installation time, it is recommended that you remove any previous versions of OmiTechcenter, close all programs and disable anti-virus software on your PC before installation.*

**1.** Insert the OmiTechcenter Update CD into the CD drive. **2.** The installation on the CD should auto run. If it fails to do

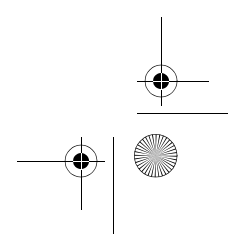

- 
- so, navigate to the CD drive in Windows Explorer and in the top level, double click on the file 'Setup.exe' to run.
- **3.** Follow the on-screen instructions to install the CAPS application, accepting all options provided to achieve the default installation.

*NOTE: To use OmiTechcenter, CAPS must be installed. CAPS has a 30-day trial period. To unlock CAPS, call the Product Support Team on +44 (0)8702 400050 to obtain your code, and follow the instructions detailed in the Operating Instructions.*

- **4.** Once CAPS has installed, a 'Welcome to Installshield for OmiTechcenter' message will appear. Click 'Next' to continue with the installation or 'Cancel' to quit.
- **5.** When the license agreement appears, select 'Yes' to progress with the installation. *NOTE: It is recommended to install 'Full Techcenter', however it is possible to only load the operating manuals or download application if required.*
- **6.** When prompted, enter your name and your company name. Once entered, select 'Next' to proceed.
- **7.** You will then be prompted to select the type of installation required. Select one of the options and click 'Next' to begin, or 'Cancel' to quit the installation.
- **8.** When the message "Would you like to install OmiAlign?" appears, select 'Yes' to accept only if you have the OmiAlign wheel alignment product kit. Select 'No' to continue the OmiTechcenter installation without the Wheel alignment.

*NOTE: OmiAlign takes several minutes to install, wait for the progress bar to increment to 100% to show that it has completed.*

- **9.** The 'registering product' message will appear. Once completed, select 'Finish' to exit.
- **10.** Restart your machine before using OmiTechcenter for the first time.

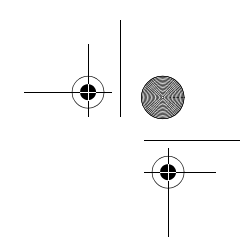

I314894en\_1.fm Page 1 Friday, November 4, 2005 11:08 AM

**www.omitec.com Modular Integrated Diagnostics**

I314894en(1)

**Omitec** 

### **Omitec**

Hopton Industrial Estate, London Road, Devizes Wiltshire, SN10 2EU, United Kingdom

Tel: **+44 (0) 1380 732000** Fax: **+44 (0) 1380 732001** email: **sales@omitec.com**

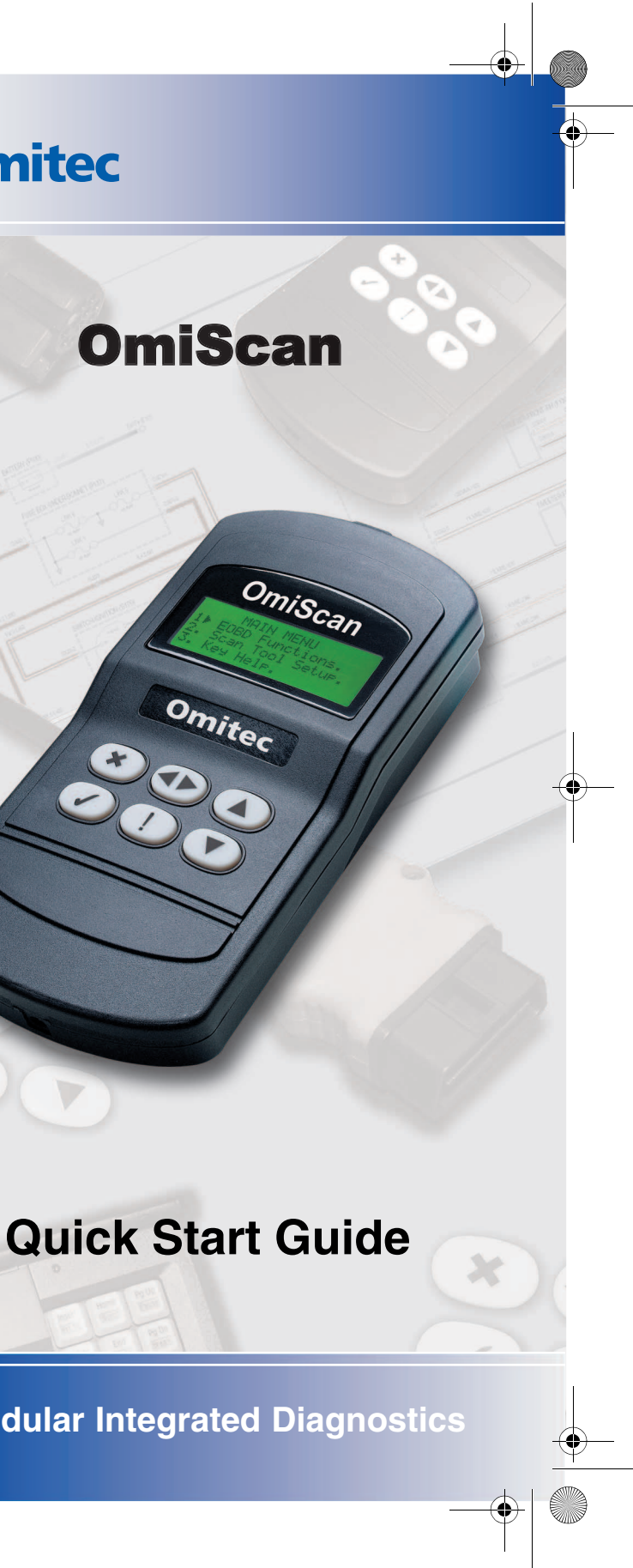

# **Getting Started**

### **Connection**

- **1.** Connect the extension cable to the hand-held tester and secure the fixing screws.
- **2.** Connect the J1962 cable, or appropriate manufacturer cable, to the extension cable and secure the fixing screws, if necessary.
- **3.** Connect the diagnostic lead to the vehicle's diagnostic socket. See the Operating Instructions on the CD ROM for diagnostic connector location.
- **4.** Power for the hand-held tester is provided by the diagnostic socket. Once connected, the hand-held tester will power up and perform a self test and display the current software version before displaying the main menu.

## **Unlocking the unit**

A new or updated hand-held tester requires a security code to unlock the specific applications. To register the hand-held tester and to obtain your unique security code, call the Product Support Team on +44 (0)8702 400050. Have your serial number (located on the back of the unit) ready when you call.

*NOTE: A basic EOBD only hand-held tester will not require a security code.*

After obtaining your security code, follow this procedure to unlock your hand-held tester.

- **1.** Select 'User Menu' from the main menu.
- **2.** Select 'Security' from the user menu.
- **3.** Select 'Enter Security Key' from the security menu.
- **4.** Using the  $\triangle$  and  $\nabla$  keys, scroll through the alpha/ numerical character list.
- **5.** Confirm each character by pressing the  $\checkmark$  key. If you make a mistake use the  $\blacklozenge$  key and enter the correct character. To re-enter the code from the beginning, press the  $\times$  key.
- **6.** When prompted to verify the security key, press  $\checkmark$  to confirm.
- **7.** Power down the hand-held tester by disconnecting the power source.
- **8.** Reconnect the power supply to restart the hand-held tester. The screen should now show EOBD and a list of the applications included.

# **Using OmiScan**

The hand-held tester leads the user with a series of on-screen instructions.

Common available menu options include; View DTCs (Diagnostic Trouble Codes), Erase DTCs and view Live Data. For a comprehensive list of all options refer to the 'Operating Instructions' on the enclosed CD ROM.

# **Troubleshooting**

This table illustrates some of the most common problems. Refer to the 'Troubleshooting' section in the 'Operating Instructions' on the CD ROM for further details.

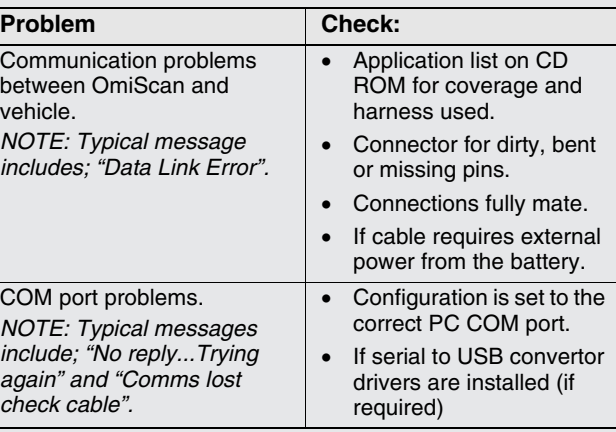

# Omitec

**Omitec** 

I314894en\_1.fm Page 2 Friday, November 4, 2005 11:08 AM